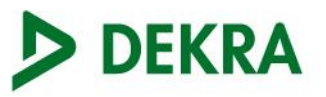

### Ken uw klant

Registratiegids voor onze service voor identificatie op afstand.

### **Benodigdheden voordat u begint:**

- Smartphone met NFC: Android - met Android versie 9 of hoger. iPhone - met IOS 14 of hoger.
- Identificatiebewijs met biometrische chip: Paspoort Identiteitskaart

### **Account aanmaken:**

1. De eerste stap in het registratieproces is het downloaden van de Digidentity app op uw smartphone en beginnen met het aanmaken van uw account. U ontvangt eerst een uitnodiging per e-mail, verstuurd door de beheerder van uw bedrijf. Wanneer u deze link accepteert met uw smartphone, wordt u automatisch doorgestuurd naar de relevante app store om de Digidentity app te downloaden. Download de app om uw KYC registratie te starten.

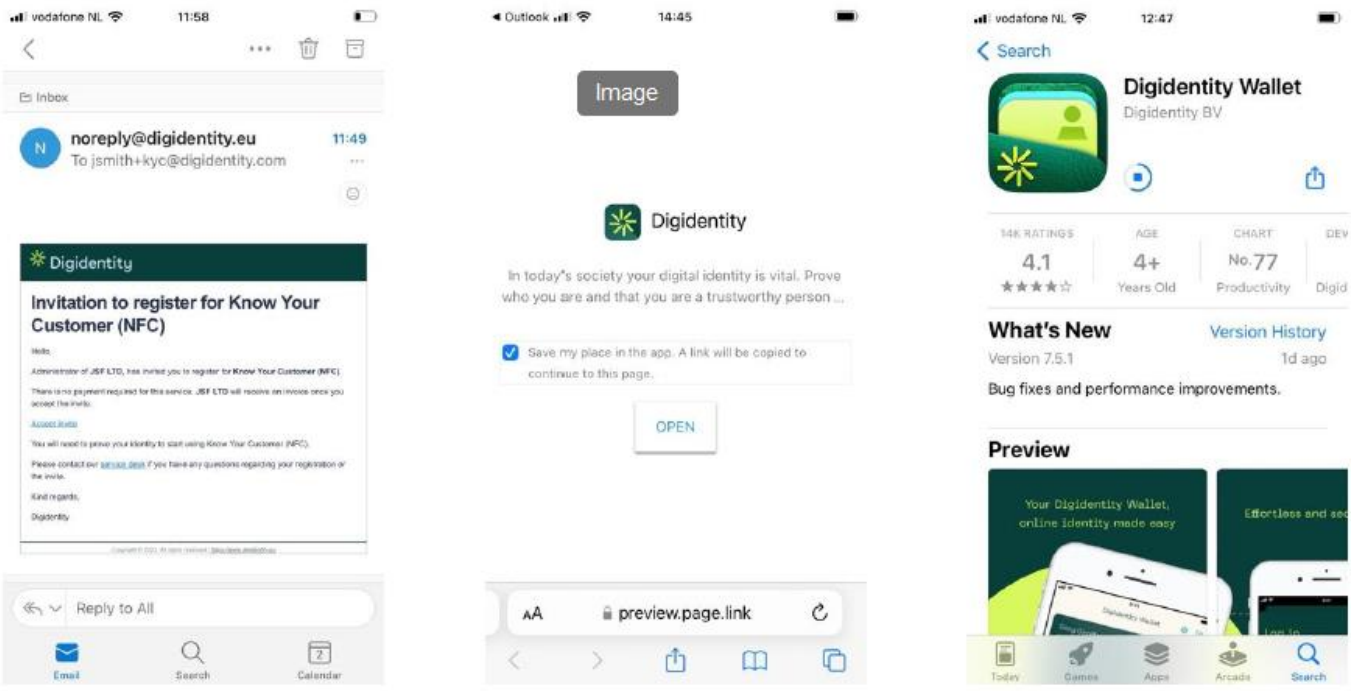

2. Bij het openen van de Digidentity app wordt u automatisch gevraagd om uw account toe te voegen. Maak uw account aan met het e-mailadres waar de uitnodigingsmail naartoe is gestuurd. Vervolgens wordt u gevraagd om uw e-mailadres te bevestigen met een 8-cijferige bevestigingscode.

# **DEKRA**

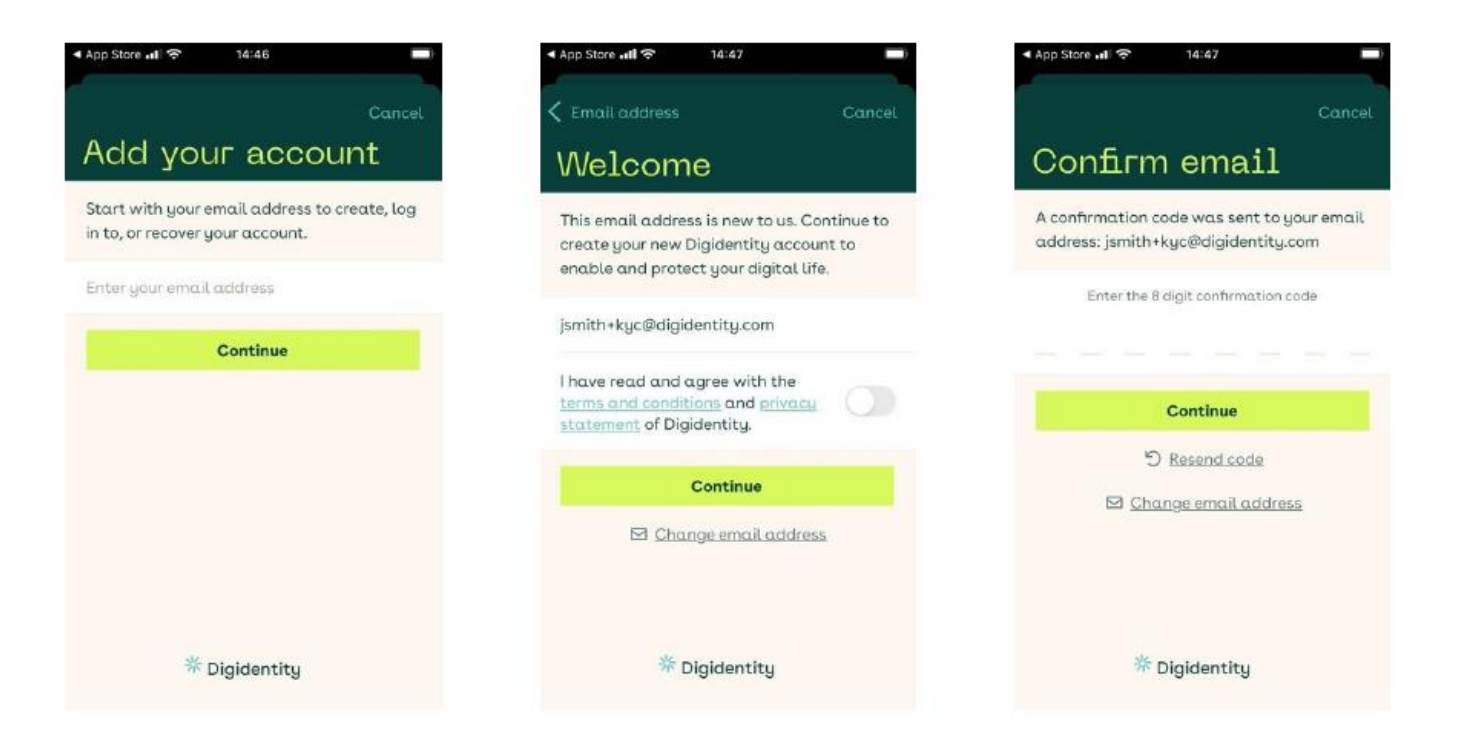

3. Nu je e-mailadres is bevestigd, is de volgende stap het beveiligen van je account. Hiervoor wordt u gevraagd een 5-cijferige pincode aan te maken. Deze PIN-code heeft u elke keer nodig als u wilt inloggen op uw Digidentity account.

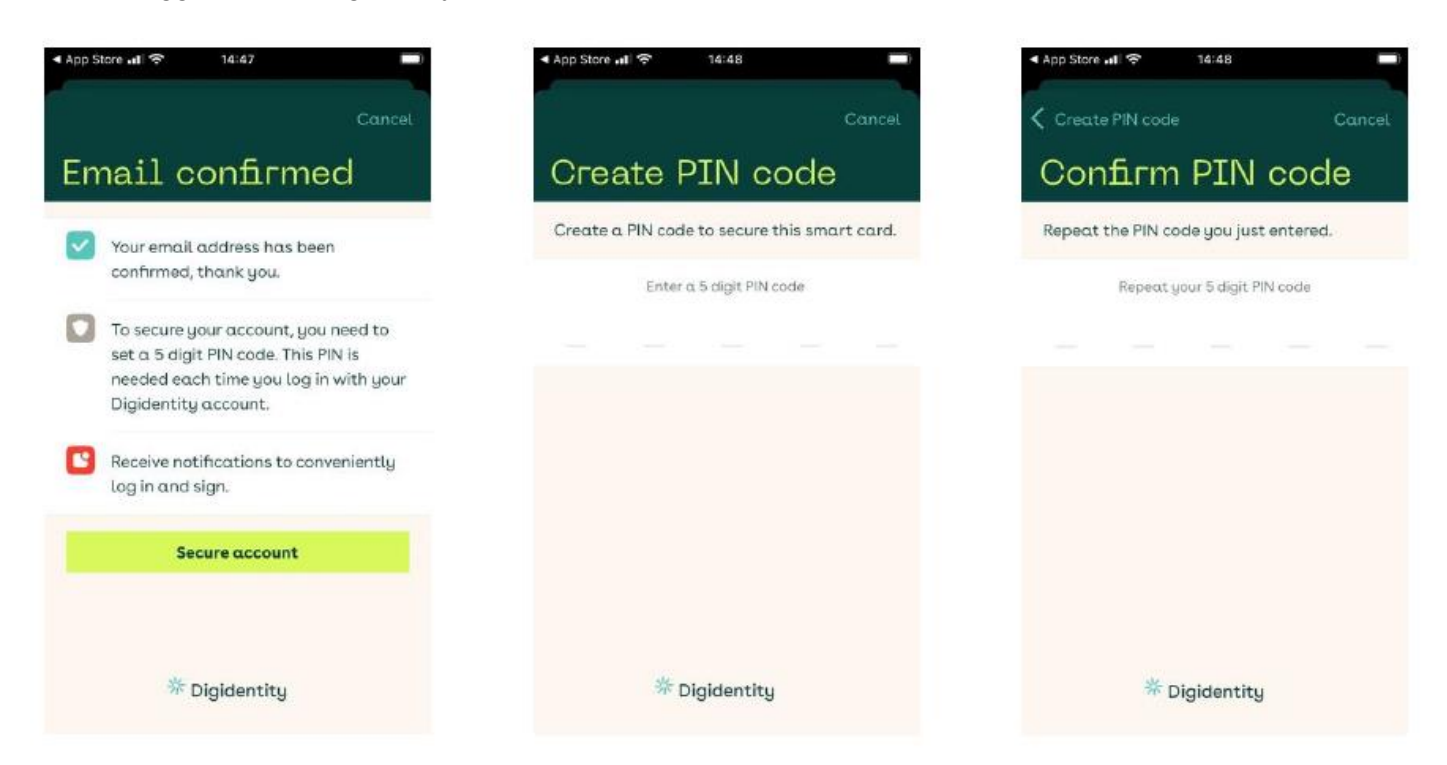

4. Zodra je account is aangemaakt en beveiligd, zal de app herkennen dat je bent uitgenodigd om je te registreren voor KYC - High en zal je vragen om de uitnodiging te accepteren zodat je kunt

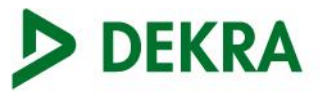

beginnen met het uploaden van je document. Je moet dan 'Start de registratie' selecteren om door te gaan met het uploaden van documenten.

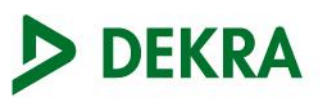

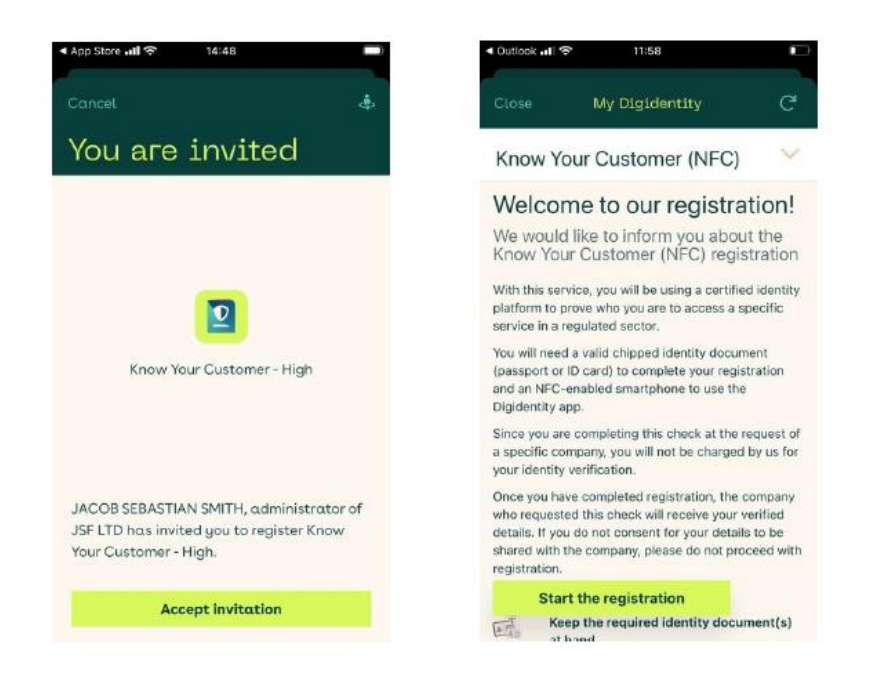

#### **Bewijs je identiteit:**

1. Je moet nu je identiteitsbewijs uploaden. Je moet selecteren welk document je wilt uploaden en vervolgens geeft de app instructies op het scherm om te beginnen met het scannen van je document. Je zult 3 verschillende scans van het paspoort moeten maken. Een van je fotopagina, handtekeningpagina en als laatste de chip in je document. Zorg ervoor dat je 'Ja, met chipsymbool' selecteert om te beginnen met scannen.

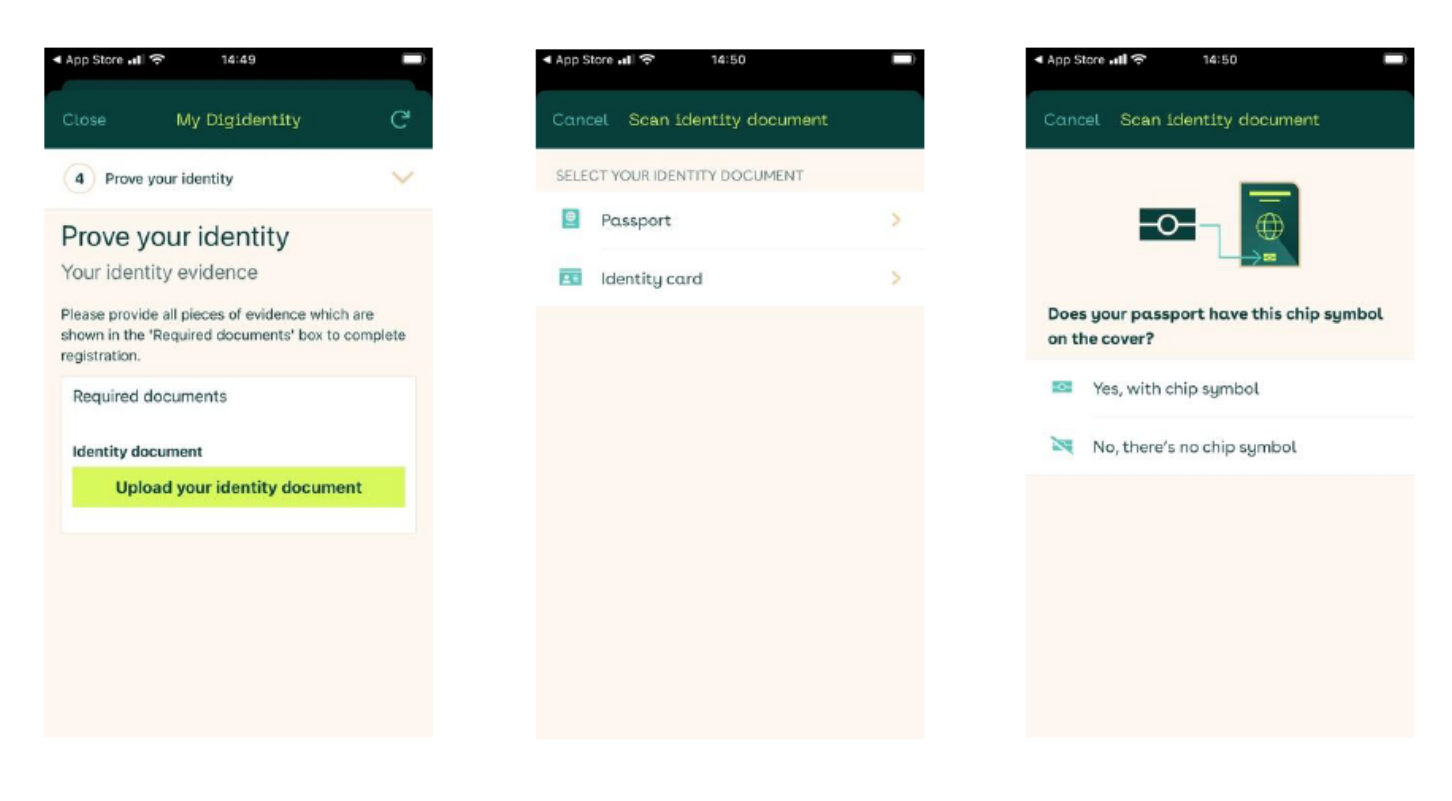

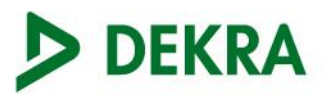

2. Bij de eerste scan van het paspoort moet je de fotopagina van de documenten vastleggen. Zorg ervoor dat je de fotopagina aan de binnenkant van je paspoort scant en lijn de pijlen uit met de MRZ-code onderaan de pagina.

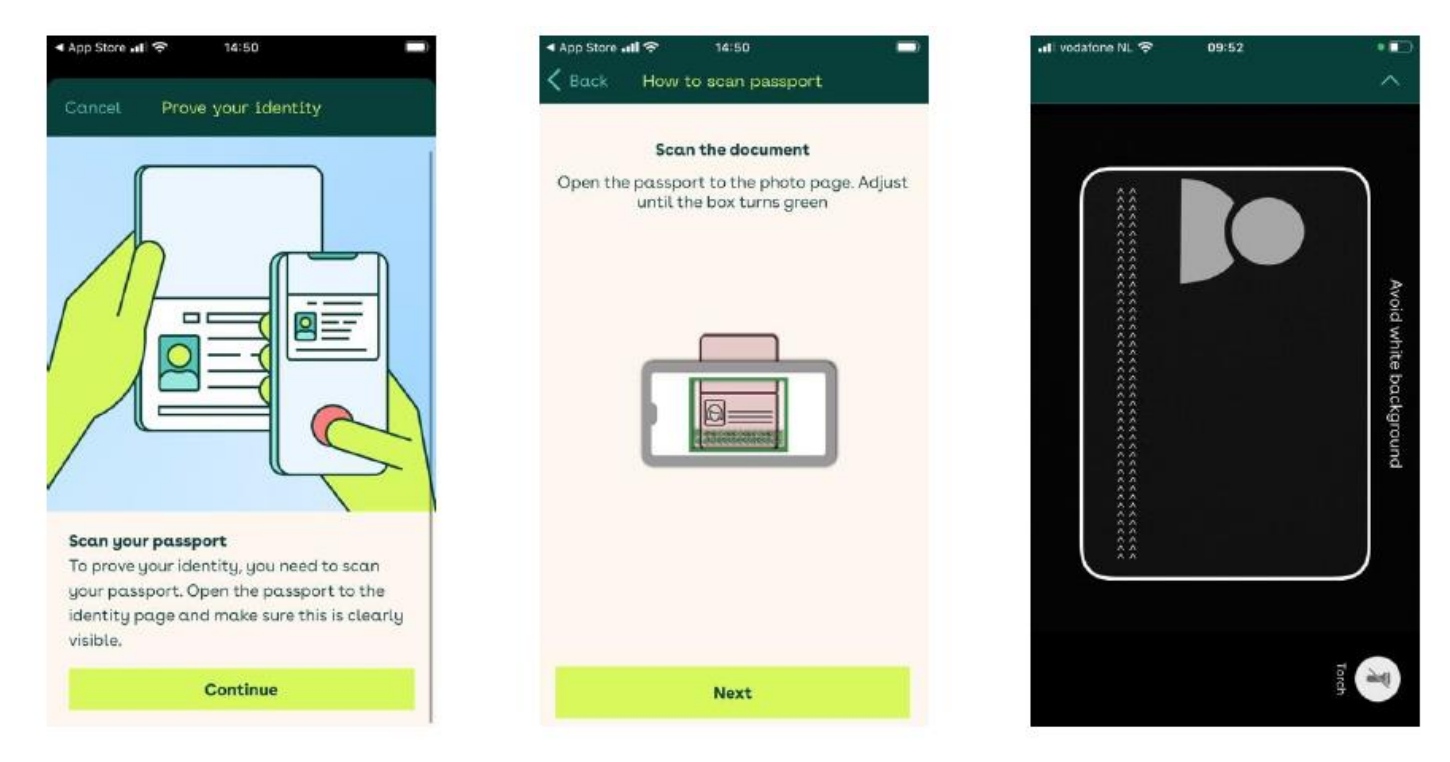

3. Nadat je de MRZ-code van je paspoort hebt gescand, wordt je gevraagd om de handtekeningpagina van het document te scannen. Dit is de pagina tegenover de fotopagina. Houd de camera stil om naar de volgende stap te gaan.

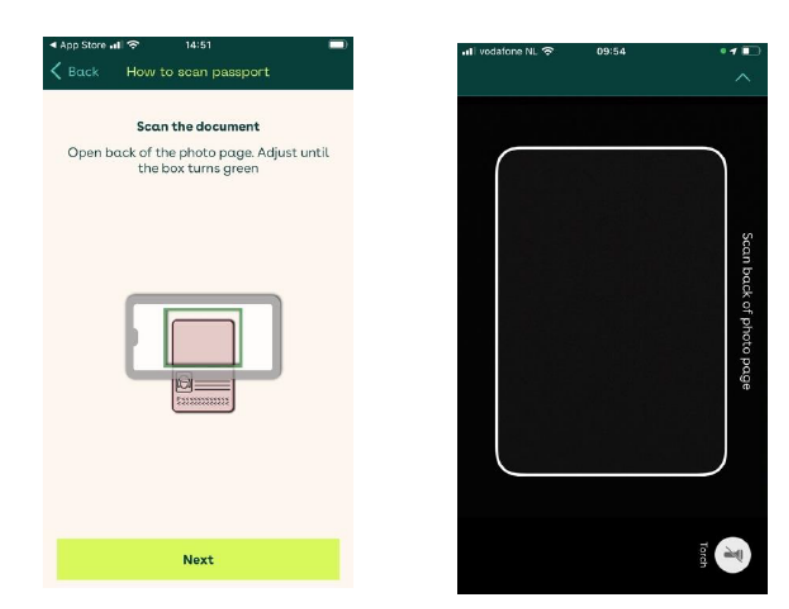

4. Nadat je de fotopagina's van je paspoort hebt gescand, wordt je gevraagd om de biometrische chip in je paspoort te scannen. Voordat je dit doet, raden we je aan alle hoesjes van je smartphone of paspoort te verwijderen. Sluit het paspoort en leg het op een vlakke ondergrond. Leg je smartphone fysiek bovenop je paspoort. Blauwe stippen geven aan dat de chip wordt gelezen. Zodra de chip is gelezen, klik je op 'verder' om de gegevens van je documenten te bevestigen.

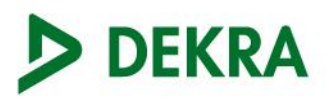

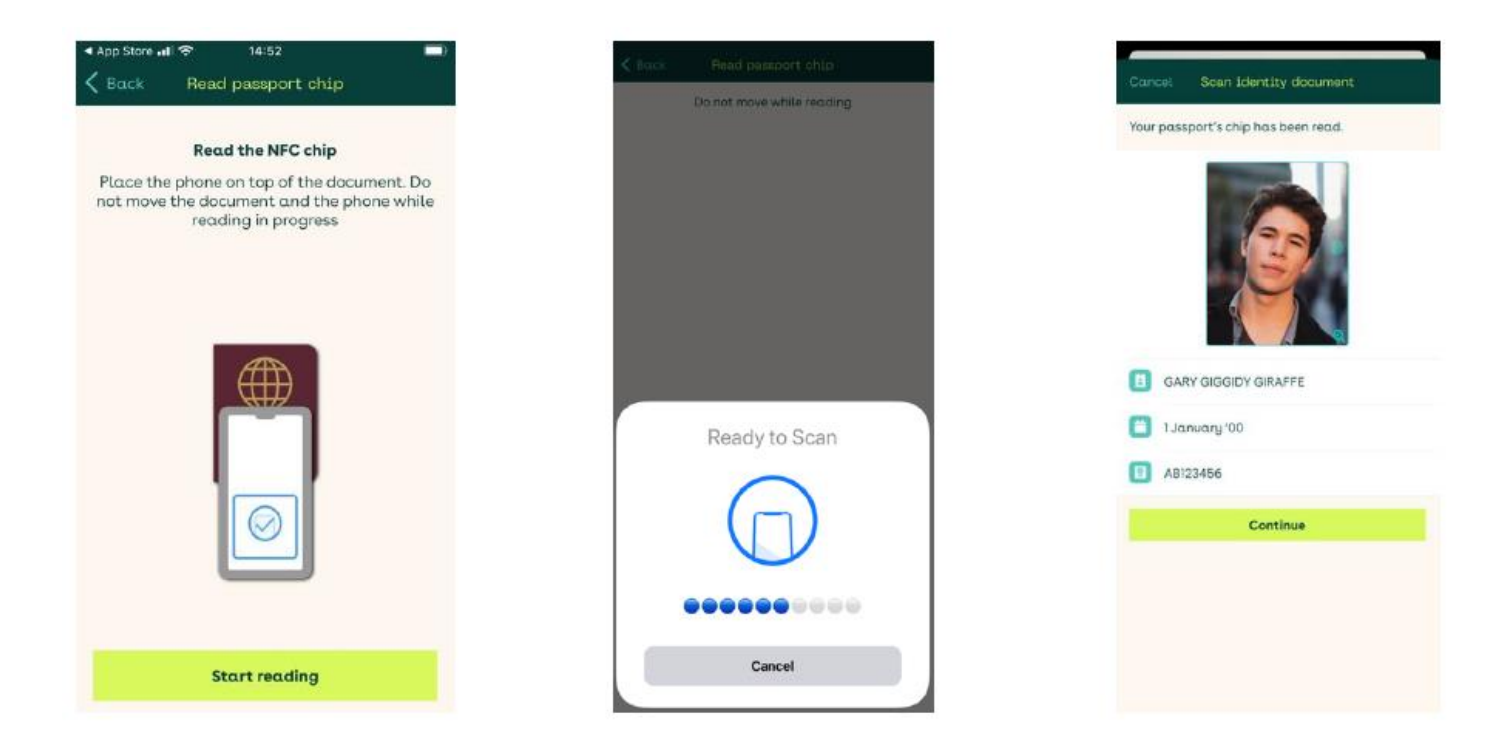

5. Je wordt nu gevraagd om een selfie te nemen. Dit noemen we liveness detection. Je moet de beweging van het blauwe hoofd op het scherm imiteren. Zodra je door de aanwezigheidsdetectie bent, wordt je document geüpload.

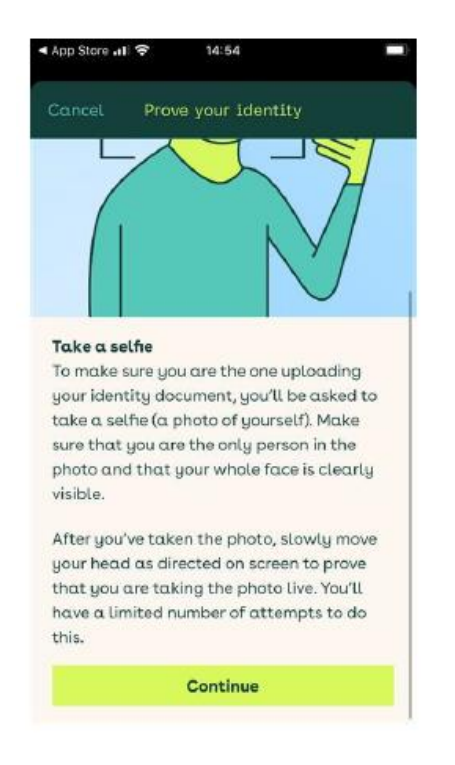

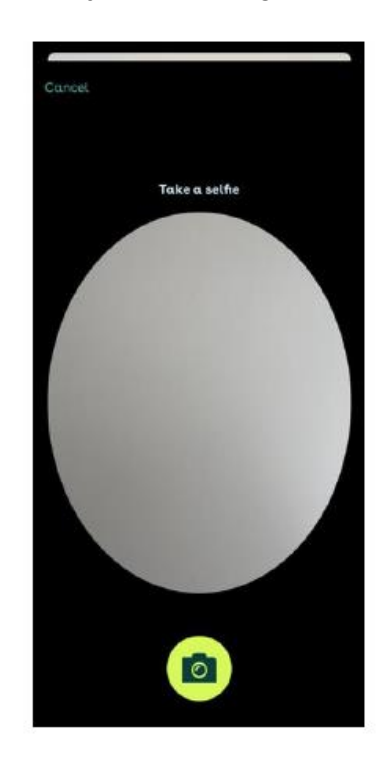

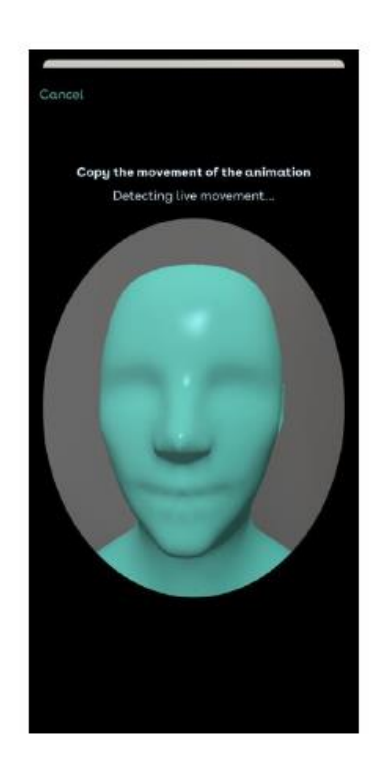

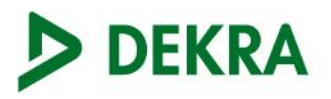

#### **Persoonlijke gegevens:**

1. Bevestig het uploaden van je document en ga verder met het bevestigen van je persoonlijke en adresgegevens. Je moet ten minste 1 jaar adresgeschiedenis opgeven, inclusief je huidige adres en eventuele eerdere adressen binnen deze periode.

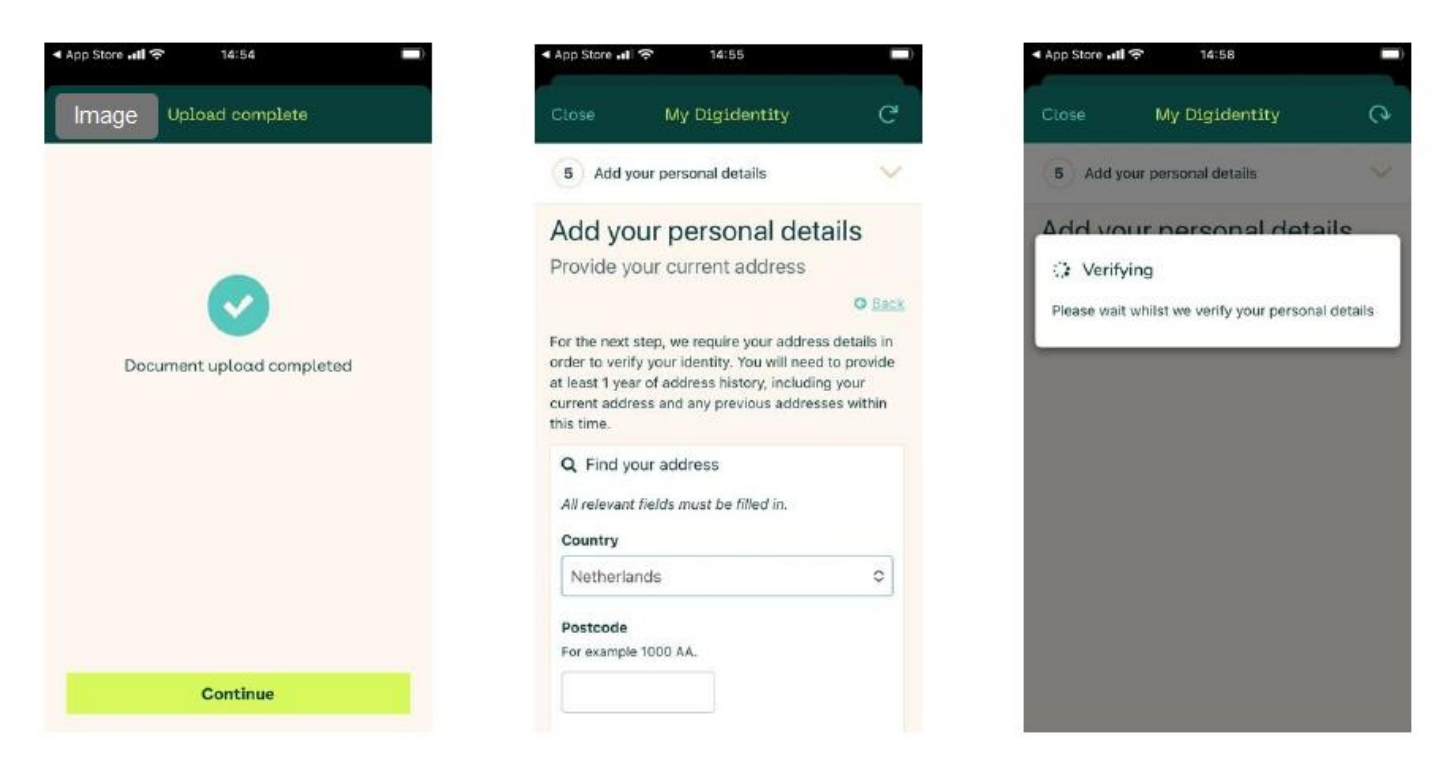

2. Zodra we je persoonlijke gegevens hebben gecontroleerd, moet je een gekwalificeerde smartcard aanmaken. Je kunt de nieuwe smartcard aanmaken met dezelfde 5-cijferige PIN-code. Deze vervangt de smartcard die je aan het begin van de registratie hebt aangemaakt. Zodra deze is aangemaakt, is je registratie voltooid.

## **DEKRA**

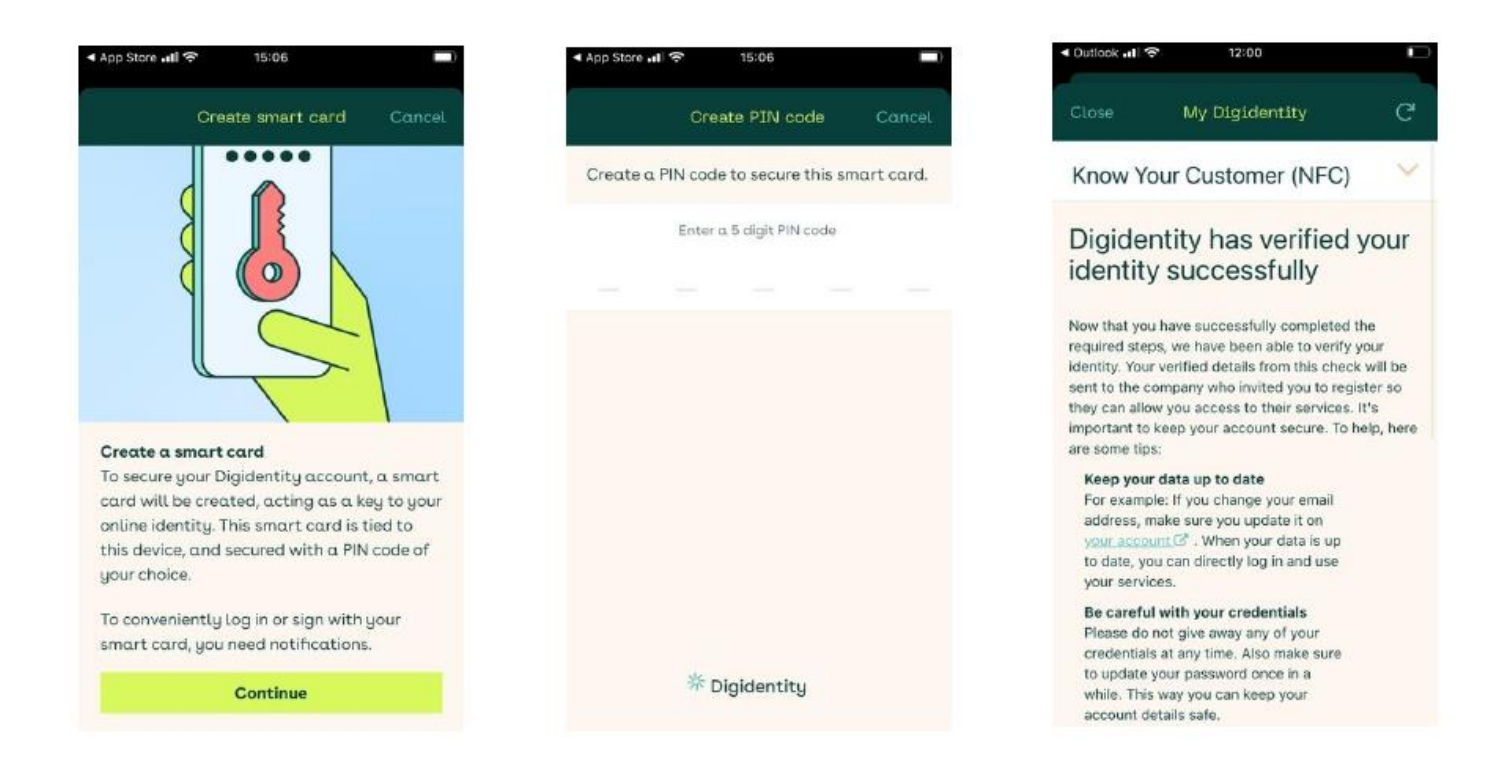

Bron: Document Digidentity 2022 Know Your Customer